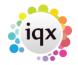

## How to send CVs to a vacancy contact

1/3

CVs can be sent from a Vacancy Short List.

The Contact Event will be linked to the Vacancy, Company Contact and Candidate.

Candidates can be selected by checking the Select box on the right or selected by Progress State once in the Send CV wizard.

| HAPH            | 🤤 🔳 😖                             | Reports                        | <u>Search</u>     | Delete        | 1       | <u>Help</u> | 3        | 3         | 3                      | ABC     | Insert Text    |        |            |  |
|-----------------|-----------------------------------|--------------------------------|-------------------|---------------|---------|-------------|----------|-----------|------------------------|---------|----------------|--------|------------|--|
| Contact Events  | Company                           | 10 Group PLC                   |                   |               |         | <u>^</u>    |          |           |                        |         |                |        |            |  |
| Short List      | Recipient<br>Contact              | Social Care<br>Leena Vanessa 1 | eenoo             |               |         |             |          |           |                        |         |                |        |            |  |
| Requirements    | Job Title                         | asdf                           | eepoo             |               |         |             |          |           |                        |         |                |        |            |  |
| Rates           | No. of Posts<br>PO Number         | 1                              |                   |               |         |             |          |           |                        |         |                |        |            |  |
| Diary           | ⊞Dates                            | From 12/09/2011                |                   |               |         |             |          |           |                        |         |                |        |            |  |
| Shifts          | Pay / Charge                      | 1                              |                   |               |         |             |          |           |                        |         |                |        |            |  |
|                 | EStatus / Codes     Dept./Desk/Co | Current<br>Industrial / Demo   | In ductorial 1. ( | defensel (1)  | JC DL   |             |          |           |                        |         |                |        |            |  |
| -               | Client Department                 |                                | - muusuiai i (    | derunct) / Vr | 10      |             |          |           |                        |         |                |        |            |  |
|                 | =***Vacancy Q'                    |                                |                   |               |         |             |          |           |                        |         |                |        |            |  |
| Questionnaire   | Use Living W                      | No                             |                   |               |         |             |          |           |                        |         |                |        |            |  |
| Website         | T&C's Sent                        |                                |                   |               |         | -           |          |           |                        |         |                |        |            |  |
| Placements      | Maximum Sal                       |                                |                   | 1             |         | ,           |          |           |                        |         |                |        |            |  |
| Timesheets      | Search Add Remo                   | ve Send Details                | Send CVs          | Placement     | Copy 5  | Short List  | Company  | / Contra  | <u>ct</u> <u>Appli</u> | cant Co | <u>intract</u> |        |            |  |
| Site Details    | li 🛄 📃                            | Expand                         | Not Finished      | Process       | Process | Applicants  | Applicar | nt W      | <u>ithhold</u>         | With    | hold Current   | Remove | e Withhold |  |
| Web Publish     | Applicant                         | Consultant                     | Action Date       | State         | .       | Person SI   | tate     | Interviev | v Time                 |         | Notes          | Pr'ty  | Select     |  |
|                 | Brenda Albert                     | BARBARA                        |                   | Put Forward   | 1 C     | urrent      |          |           |                        |         |                | 5      |            |  |
| Miscellaneous   | КНо                               | BARBARA                        |                   | Put Forward   | i C     | urrent      |          |           |                        |         |                | 5      |            |  |
| Location Map    | J Manoharan                       | BARBARA                        |                   | Put Forward   |         | urrent      |          |           |                        |         |                | 5      |            |  |
| Shift Templates | Jane Strong                       | BARBARA                        |                   | Put Forward   |         | urrent      |          |           |                        |         |                | 5      |            |  |
| Documents       | J Wild                            | BARBARA                        |                   | Awaits Cont   |         | urrent      |          |           |                        |         |                | 5      | <u>र</u>   |  |
|                 | Manoel Araujo                     | BARBARA                        |                   | Awaits Cont   | act U   | urrent      |          |           |                        |         |                | 5      |            |  |
| Cascade Rules   |                                   |                                |                   |               |         |             |          |           |                        |         |                |        |            |  |
| Cascaded Shifts |                                   |                                |                   |               |         |             |          |           |                        |         |                |        |            |  |
| Cascade History |                                   |                                |                   |               |         |             |          |           |                        |         |                |        |            |  |

Click the Send CVs button to open the send CV wizard.

How to send CVs to a vacancy contact

| 2024/04/28 17:04                                 | 2/3                         |  |  |  |  |  |  |  |  |
|--------------------------------------------------|-----------------------------|--|--|--|--|--|--|--|--|
| Send CVs to Leena Vanessa Teepoo at 10 Group PLC |                             |  |  |  |  |  |  |  |  |
| Contact Details<br>Sent By BARBARA               | . ▼ Type CV(s) Sent ▼       |  |  |  |  |  |  |  |  |
|                                                  | I3 ▼ Time 16:41 Callback ▼  |  |  |  |  |  |  |  |  |
| Summary CV(s) Sent                               |                             |  |  |  |  |  |  |  |  |
|                                                  | rcted (2)<br>rt List State: |  |  |  |  |  |  |  |  |
| New Short List Action Date / State for Sent CVs  |                             |  |  |  |  |  |  |  |  |
|                                                  | 30/04/2013 Change           |  |  |  |  |  |  |  |  |
|                                                  | CV Sent to Client           |  |  |  |  |  |  |  |  |
| Extra Documents Document Type Included           |                             |  |  |  |  |  |  |  |  |
|                                                  | -                           |  |  |  |  |  |  |  |  |
|                                                  | New Document Type           |  |  |  |  |  |  |  |  |
|                                                  | Ok Cancel                   |  |  |  |  |  |  |  |  |

Check the defaults in the Contact Details.

In the CVs to Send section, select the radio button for either sending by selected, state or the whole list - this refers to the candidates in the short list.

The Action Date and State will be updated automatically once the CVs have been sent, use the Change button if you want to change the new action date and/or state.

Click OK which will open a Contact Event form showing the Attached CVs tab.

×

If a Candidate does not have a CV in their record it will show as Missing CV against the Candidate. It is possible at this point to go to the Candidate record and arrange a CV, then return to the Contact Event, Update and continue.

From this stage you can now send the CVs by email either using a letter template or with an email message.

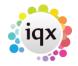

## To email CVs using a letter template:

3/3

Create a letter - go to the Letter Text tab and click Write Letter. Select the required template which will then open the template in word. Complete the letter with further text as required then go to file> email.

Ensure the CVs attached box is ticked and select whether you want the letter to go as an attachment or as the body text of the email.

You can attach further files if required: if the file is saved on your computer, click  $\overline{File}$  and browse to find it.

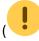

The file must not be open in the background.)

You can also attach any documents which are stored in the company or vacancy documents tab click Documents and select the relevant one. Send

## To email CVs with an email message:

Go to the Text tab within the Contact Event, write the email and click on Send Email.

Edit the Subject line if required and confirm the CVs box is ticked.

You can attach further files if required: if the file is saved on your computer click  $\overline{File}$  and browse to find it.

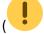

The file must not be open in the background.).

You can also attach any documents that are stored in the Company or Vacancy documents tab, click Documents and select the relevant one. Send

Go back to Getting Started

From: https://iqxusers.co.uk/iqxhelp/ - **iqx** 

Permanent link: https://iqxusers.co.uk/iqxhelp/doku.php?id=quick\_guides-6&rev=151214614

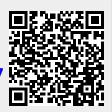

Last update: 2017/12/01 16:35